## How to login to MS Teams app

## Download and install MS Teams app:

• https://www.microsoft.com/lt-lt/microsoft-365/microsoft-teams/download-app

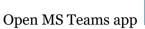

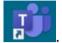

Log in with VMU e-mail (<u>name.surname@vdu.lt</u> <u>important</u>, use: <u>...@vdu.lt</u>).

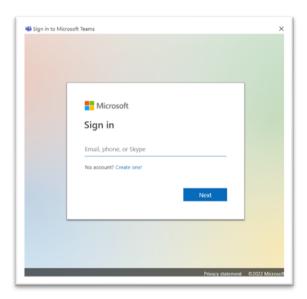

Press "Next" button, enter password and "Sign in". Password is the same as VMU Moodle.

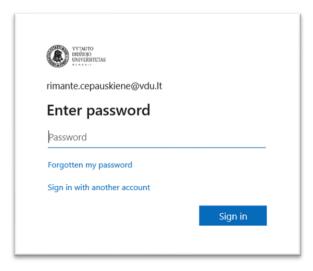

**Important:** uncheck "Allow my organization to manage my device" and press "No, sign in to this app only"

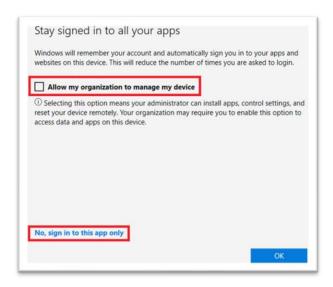

## How to enter meeting with MS Teams app

Press MS Teams meeting link in Moodle course. The link opens in web browser. Press "Open your MS Teams app".

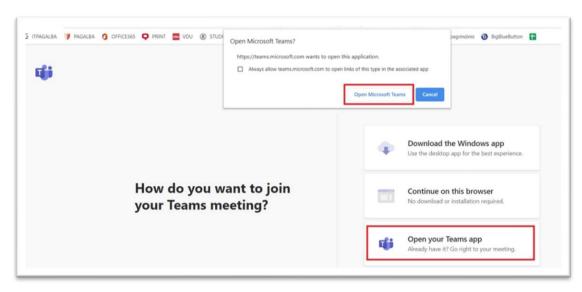

Check "Computer audio"/"Kompiuterio garsas" and press button "Join now"/"Prisijungti dabar"

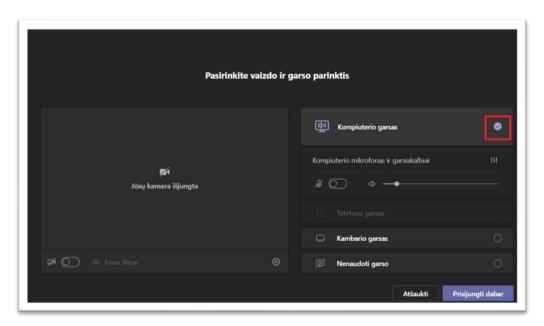

You are connected to MS Teams meeting like VMU student.

## **Enter MS Teams meeting via browser**

Press *MS Teams* meeting link in Moodle course and select "Continue on this browser" in the window that opens.

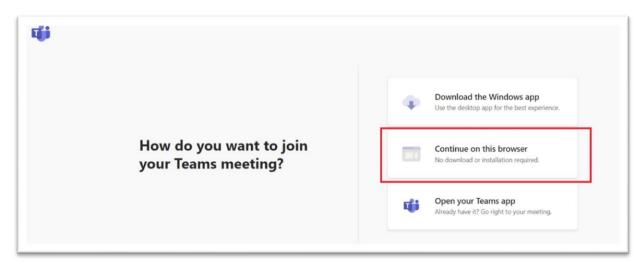

The new window opens. Press "Sign in".

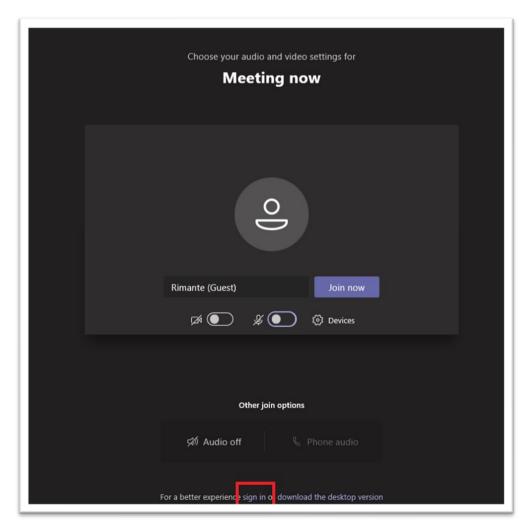

Select account you want to log in, or "Use another account" and enter your VMU email address, e.g. <a href="mailto:name.surname@vdu.lt">name.surname@vdu.lt</a>, and the password.

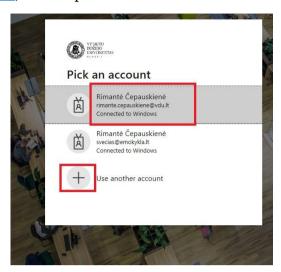

Press "Join now".

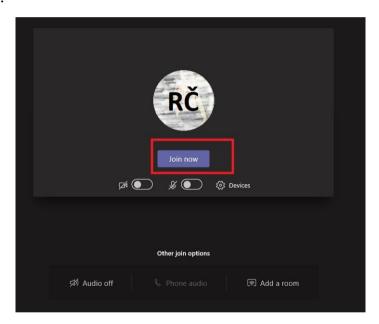

You will join the MS Teams lecture/meeting as a VMU student.

**Important:** Some of the lecture/meeting room functions may not work properly. Maximum functionality is available using the MS Teams app.